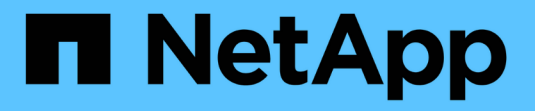

# **SnapManager** へのアクセス

SnapManager for SAP

NetApp April 19, 2024

This PDF was generated from https://docs.netapp.com/ja-jp/snapmanager-sap/windows/task-verify-thesnapmanager-windows-host-server-status.html on April 19, 2024. Always check docs.netapp.com for the latest.

# 目次

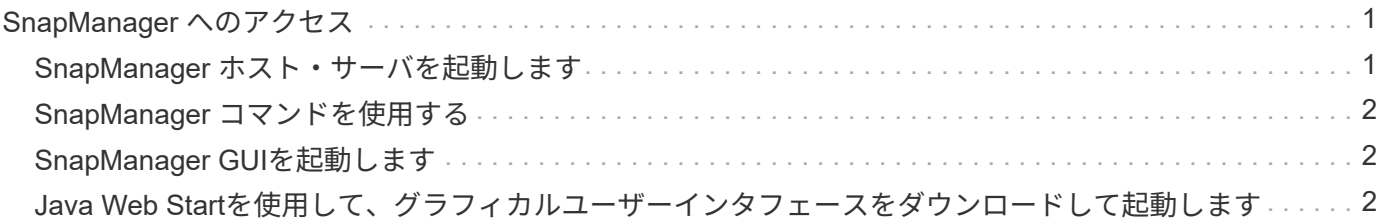

# <span id="page-2-0"></span>**SnapManager** へのアクセス

SnapManager には、コマンドラインインターフェイス( CLI )またはグラフィカルユ ーザインターフェイス( GUI )を使用してアクセスできます。

さまざまな SnapManager 処理を次の方法で実行できます。

• データベース・ホストと同じネットワークにあるホストの CLI にコマンドを入力する。

すべてのコマンドのリスト、およびオプションと引数の説明については、「コマンドリファレンス」の章 を参照してください。

CLIにアクセスするには、\* Start **>** All Programs **>** NetApp **>** SnapManager for SAP **>** Start SMSAP Command-Line Interface(CLI;コマンドラインインターフェイス)\*の順にクリックします。

• データベース・ホストと同じネットワーク上にあるホストの GUI にアクセスする。

GUI には使いやすいシンプルなウィザードが用意されており、さまざまな操作を実行できます。

• SAP BR \* Toolsコマンドを使用する。

### <span id="page-2-1"></span>**SnapManager** ホスト・サーバを起動します

SnapManager サーバは、 Windows サービスを使用して起動できます。

#### 手順

- 1. [ \* スタート \* > \* コントロールパネル \* > \* 管理ツール \* > \* サービス \* ] をクリックします。
- 2. [\*Services]ウィンドウで、[NetAppSnapManager 3.3 forSAP]を選択します。
- 3. サーバは、次の 3 つの方法のいずれかで起動できます。
	- 左パネルで、 \* スタート \* をクリックします。
	- NetAppSnapManager 3.3 for SAPを右クリックし、ドロップダウンメニューから\* Start \*を選択しま す。
	- NetAppSnapManager 3.3 for SAPをダブルクリックし、プロパティウィンドウで\* Start \*をクリックし ます。

#### **SnapManager** ホスト・サーバのステータスを確認します

コマンドを実行したり、 SnapManager 処理を開始したりするには、サーバが実行され ている必要があります。処理を実行する前に、サーバのステータスを確認する必要があ ります。

#### 手順

- 1. [サービス]ウィンドウで'SAP用のSnapManager 3.3を選択します
- 2. ステータス列でステータスを確認します。

# <span id="page-3-0"></span>**SnapManager** コマンドを使用する

SnapManager ホストサーバを起動したら、ホストのプロンプトでコマンドを入力して、 SnapManager を使用できます。

ステップ

1. 操作を実行するには:

◦ Windowsホストの場合は、\* Start **>** All Programs **>** NetApp **>** SnapManager for SAP **>** Start SMSAP Command Line Interface (CLI) \*の順に選択します

# <span id="page-3-1"></span>**SnapManager GUI**を起動します

SnapManager がホストにインストールされている場合は、プログラムのリストからプロ グラムを選択して、 SnapManager のグラフィカルユーザインターフェイス ( GUI ) を 起動します。

必要なもの

• SnapManager サーバが起動していることを確認します。

このタスクについて

SnapManager GUI は、次のいずれかの方法で起動できます。

- SnapManager ホストで、\* Start **>** All Programs **>** NetApp **>** SnapManager for SAP **>** Start SMSAP GUI \* の順にクリックします。
- ホストに SnapManager がインストールされていない場合は、 Java Web Start を使用します。この Start を使用すると、 SnapManager コンポーネントがダウンロードされ、 GUI が起動します。

## <span id="page-3-2"></span>**Java Web Start**を使用して、グラフィカルユーザーインタフェ ースをダウンロードして起動します

SnapManager がホストにインストールされていない場合は、 Java Web Start を使用で きます。Java Web Start は、 SnapManager コンポーネントをダウンロードし、 GUI ( グラフィカルユーザインターフェイス)を起動します。サポートされている JRE のバー ジョンは、 1.5 、 1.6 、および 1.7 です。

#### 必要なもの

次の条件が満たされていることを確認する必要があります。

- SnapManager サーバが実行されている。
- Web ブラウザウィンドウが開きます。

手順

1. Microsoft Internet ExplorerのWebブラウザ・ウィンドウに「+ [https://smsap-server.domain.com:port+`](https://smsap-server.domain.com:port+`」​と​入​力​し​ま​す。)[」と](https://smsap-server.domain.com:port+`」​と​入​力​し​ま​す。) [入力します。](https://smsap-server.domain.com:port+`」​と​入​力​し​ま​す。)

「smsap-server.domain.com」はSnapManager をインストールした完全修飾ホスト名とドメイン で、「port」はSnapManager サーバのリスニングポートです(デフォルトは27314)。

ブラウザ・ウィンドウにhttpsと入力する必要があります

次のメッセージが表示されたダイアログボックスが表示されます。

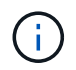

「サイトのセキュリティ証明書に問題があります…続行しますか?」というメッセージを示す ダイアログボックスが表示されます

- 1. [ はい ] または [ 続行 ] をクリックします。
- 2. 「\*」というラベルのリンクをクリックして、JRE 6.0とアプリケーション\*をダウンロードしてインストー ルします。

「Download Java Web Start with the following」というメッセージが表示されます。

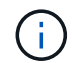

このサイトでは、次のActiveXコントロールが必要になる場合があります。Java Plug-in 1.6 "イ ンストールするにはここをクリックしてください

- 1. [\* Install (インストール)]ウィンドウで、次の手順を実行します。
	- a. 「Click here to install…」というメッセージをクリックします

[ActiveX コントロールのインストール \*] メニューが表示されます。

b. [ActiveX コントロールのインストール …] を選択します。

次のメッセージが表示されます。

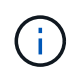

「Internet Explorer - Security Warning」に次のテキストが含まれています。「このソフトウェ アをインストールしますか?」名前: Java Plug-in 1.6`

1. 「 \* Install \* 」をクリックします。

J2SE Runtime Environment 1.6 のインストーラの「 Java Plug-in 1.6 」ウィンドウが表示されます。

2. 「 \* Install \* 」をクリックします。

J2SE Runtime Environment 1.6 のインストールを要求するウィンドウが表示されます。。インストールウ ィンドウで、次の手順を実行します。

- 3. [ライセンス契約\*]ページで、[\* I accept the terms in the license agreement\*]を選択し、[次へ]をクリックし ます。
- 4. [\* Setup Type\*(セットアップタイプ\*)]ページで[\* Typical\*(標準)]を選択し、[\* Next (次へ)]を
- 5. [インストール完了\*]ウィンドウで、[完了\*]をクリックします。

SnapManager がダウンロードを開始します。

「このファイルを保存しますか?」というメッセージが表示された[ファイルのダウンロード]ダイアログ ボックスapplication.jnlpが表示されます。。ファイルのダウンロード\*ウィンドウで、次の手順を実行しま す。

- 6. Windows クライアントに最新バージョンの JRE 1.6 をインストールします。
- 7. 次のコマンドを実行して'Javaがインストールされていることを確認します

出力には、 Java のバージョンが 1.6.0\_24 ( Java 1.6 以降)であることが示されます。

8. Windows の構成設定を変更して、 Java Web Start Launcher プログラムを使用して、拡張子 jnlp のファイ ルを常に開くようにします。

Windows の設定を変更する手順は、使用している Windows のバージョンによって異なります。

9. 手順 1 で指定した SnapManager URL を入力します。

WindowsクライアントでSnapManager のダウンロードが開始され、次の警告が表示されます

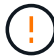

「security dialog box is displayed」と表示されます

1. 次の手順を実行します。

メッセージの内容とボタンラベルは、プラットフォームによって異なります。

a. [警告-セキュリティ\*]ダイアログボックスで、[はい\*]をクリックします。

ダイアログボックスが表示されます。

b. ホスト名の不一致のダイアログボックスで、 \* ファイル名を指定して実行 \* をクリックします。

SnapManager アプリケーションの署名に関するメッセージが表示された [ 警告 - セキュリティ ] ダイ アログボックスが表示されます。

c. [ ファイル名を指定して実行 ] をクリック

「Java Installer - Security Warning」というタイトルのダイアログボックスが表示され、次のメッセー ジが表示されます。

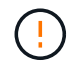

「警告のセキュリティ」-アプリケーションのデジタル署名にエラーがあります。アプリケーシ ョンを実行しますか

1. [ ファイル名を指定して実行 ] をクリック

ブラウザでSnapManager for SAP GUIがダウンロードされて起動します。

Copyright © 2024 NetApp, Inc. All Rights Reserved. Printed in the U.S.このドキュメントは著作権によって保 護されています。著作権所有者の書面による事前承諾がある場合を除き、画像媒体、電子媒体、および写真複 写、記録媒体、テープ媒体、電子検索システムへの組み込みを含む機械媒体など、いかなる形式および方法に よる複製も禁止します。

ネットアップの著作物から派生したソフトウェアは、次に示す使用許諾条項および免責条項の対象となりま す。

このソフトウェアは、ネットアップによって「現状のまま」提供されています。ネットアップは明示的な保 証、または商品性および特定目的に対する適合性の暗示的保証を含み、かつこれに限定されないいかなる暗示 的な保証も行いません。ネットアップは、代替品または代替サービスの調達、使用不能、データ損失、利益損 失、業務中断を含み、かつこれに限定されない、このソフトウェアの使用により生じたすべての直接的損害、 間接的損害、偶発的損害、特別損害、懲罰的損害、必然的損害の発生に対して、損失の発生の可能性が通知さ れていたとしても、その発生理由、根拠とする責任論、契約の有無、厳格責任、不法行為(過失またはそうで ない場合を含む)にかかわらず、一切の責任を負いません。

ネットアップは、ここに記載されているすべての製品に対する変更を随時、予告なく行う権利を保有します。 ネットアップによる明示的な書面による合意がある場合を除き、ここに記載されている製品の使用により生じ る責任および義務に対して、ネットアップは責任を負いません。この製品の使用または購入は、ネットアップ の特許権、商標権、または他の知的所有権に基づくライセンスの供与とはみなされません。

このマニュアルに記載されている製品は、1つ以上の米国特許、その他の国の特許、および出願中の特許によ って保護されている場合があります。

権利の制限について:政府による使用、複製、開示は、DFARS 252.227-7013(2014年2月)およびFAR 5252.227-19(2007年12月)のRights in Technical Data -Noncommercial Items(技術データ - 非商用品目に関 する諸権利)条項の(b)(3)項、に規定された制限が適用されます。

本書に含まれるデータは商用製品および / または商用サービス(FAR 2.101の定義に基づく)に関係し、デー タの所有権はNetApp, Inc.にあります。本契約に基づき提供されるすべてのネットアップの技術データおよび コンピュータ ソフトウェアは、商用目的であり、私費のみで開発されたものです。米国政府は本データに対 し、非独占的かつ移転およびサブライセンス不可で、全世界を対象とする取り消し不能の制限付き使用権を有 し、本データの提供の根拠となった米国政府契約に関連し、当該契約の裏付けとする場合にのみ本データを使 用できます。前述の場合を除き、NetApp, Inc.の書面による許可を事前に得ることなく、本データを使用、開 示、転載、改変するほか、上演または展示することはできません。国防総省にかかる米国政府のデータ使用権 については、DFARS 252.227-7015(b)項(2014年2月)で定められた権利のみが認められます。

#### 商標に関する情報

NetApp、NetAppのロゴ、<http://www.netapp.com/TM>に記載されているマークは、NetApp, Inc.の商標です。そ の他の会社名と製品名は、それを所有する各社の商標である場合があります。